## **FAQs:**

**Do I need an internet connection?** Only to browse the Library and to download. **What happens when a title expires?**

The titles will automatically return themselves, no action is needed on your part.

**What if I don't finish my book?**

The app will remember your place, simply check out the title again to resume reading. Your Settings controls how many past titles are remembered.

**Can I renew a book?**

Yes! If there are no holds on the title, you can renew two days before it is due. Simply tap on the cover for your details, and tap Renew Loan, then Renew! **Can I return a book early?** Yes! Tap the cover, then Return Title to Library, and confirm by tapping Return! **Can I borrow a Kindle ebook?** Yes! To read a Kindle book you will have to go through your Amazon account. **Which way should I sign-in?**

The simplest method is to use your library card—every method requires it. However, if you would like to use an OverDrive account, you'll be able to automatically load any saved settings or configurations to additional devices you use OverDrive on. **What if I need more Help?** Go to Help & Support on the Libby menu

screen. Also, contact the library!

## **Additional Information:**

Use these instructions for tablets, smartphones, Chromebooks, and devices running: · Android 4.4 or higher · iOS 9 or higher · Windows 10

For nook Color, nook Tablets, and the Kindle Fire please use the "**OverDrive**" app. Go to the appropriate app store for your device and follow the instructions for "Borrow eBooks and Audio Books with your Android Phones/Tablets"

#### **More Questions?**

781-455-7559 ext. 2 Contact the Reference Desk neemail1@minlib.net

## **Borrow Ebooks and Audiobooks with your**

### Smartphone/Tablet

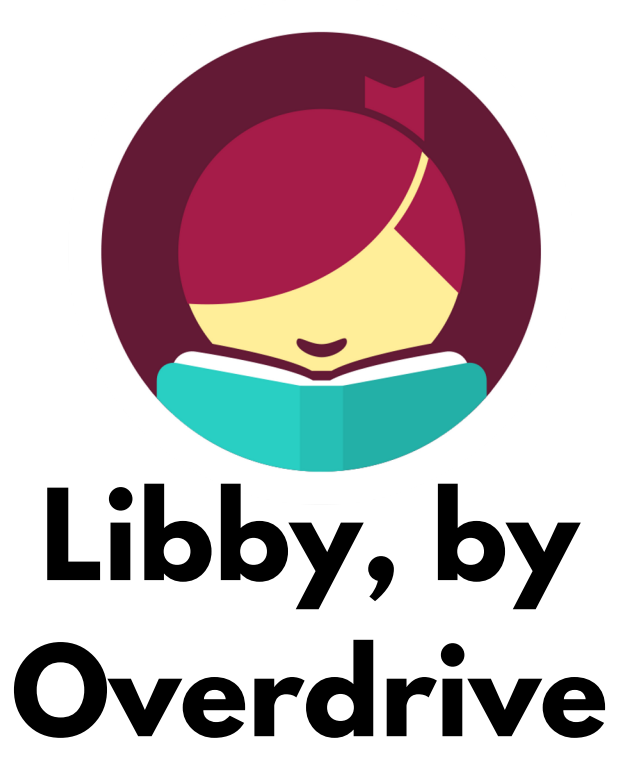

minuteman.overdrive.com

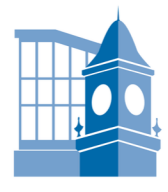

**IBRARY** 

# **1.Install App**

• Search for Libby in your app store.

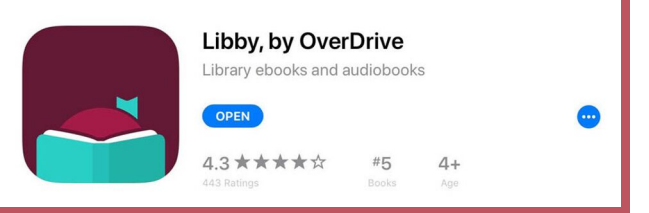

- Install the free app.
- Use "I'll Search For A Library" to look up your Home Library OR try "Yes, Guess My Library" and the app will attempt to locate the closest library to you.

Minuteman Library Network **Needham Free Public Libary** 1139 Highland Ave Needham, Massachusetts, USA

#### **+ 67 MORE BRANCHES**

- Select Minuteman Library Network for your library network.
- "Enter Library Account Details" to enter your Library Card and you are good to go!

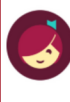

Let's add a library card for **Minuteman**

**Enter Library Account Details** 

I'm Visiting From Another Library

## **2. Explore**

Libby has two areas, **Library** and **Shelf**. Library lets you explore titles to check out, and Shelf shows you everything you have out!

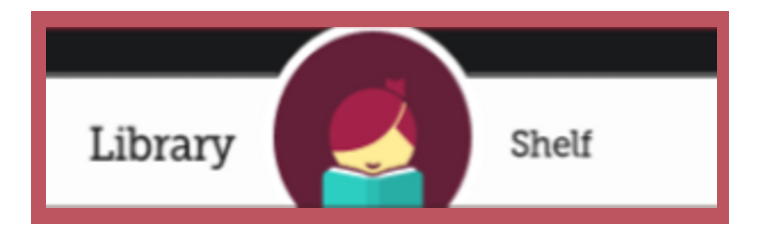

- **Search** for a title you wish to borrow —you can browse by subject or collection; or you can search by author, title, or keyword.
- search from that summary, or use **Refine** to sort and limit your search Every search provides a summary of the results, you can narrow your results.
- a title is unavailable you can always Place a Hold. • Tap on a book cover to learn more, and tap **Borrow** to check out a title. If
- You can find all your items, including both loans and holds, under the **Shelf** section of the app.
- Tap Open Book to enjoy your book!  $\bullet$

## **3. Tips & Tricks**

- All ebooks and audiobooks in this collection can be found through our main catalog! So if you're searching for a title though **find.minlib.org** keep an eye out for "eBook" and "eAudiobook"!
- Use **"Preferences"** to modify your default search and display settings!
- Use the **Download Settings** to control when your loans are downloaded—including automatically when you're on WiFi.
- Audiobooks are designated by a pair of **earbuds** on their cover.
- Not sure when a book is due? Want to return it? Tap on **Manage Loan**!
- Your Minuteman Library card can be used at library networks throughout MA! In your app menu tap "**Add A Library**," Search, and add! To use your Minuteman card select "**I'm Visiting From Another Library**," then "**Minuteman Patrons**" and add your library card. All your loans will appear in the same place, and you can switch between library collections.